## Patient Portal: Immunization Guide

- 1. Go to:<https://patientportal.intelichart.com/>
- 2. Log in to your Patient Portal account.

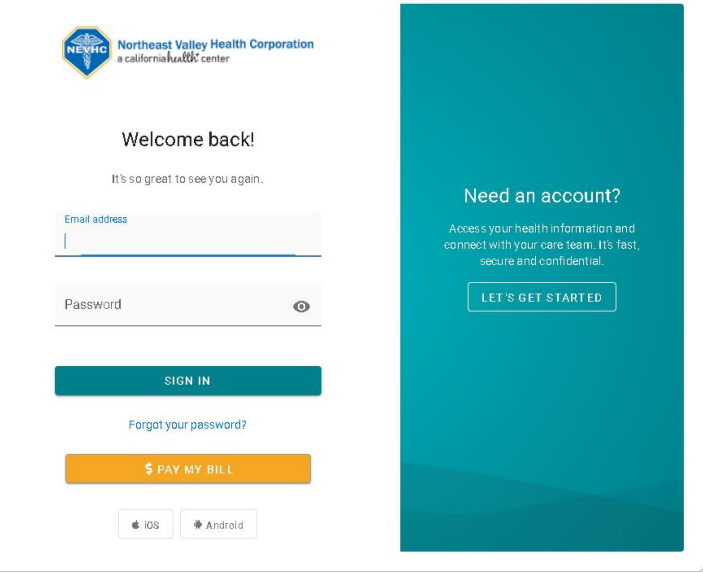

3. Then click on the 3-stripes, located in the top left corner.

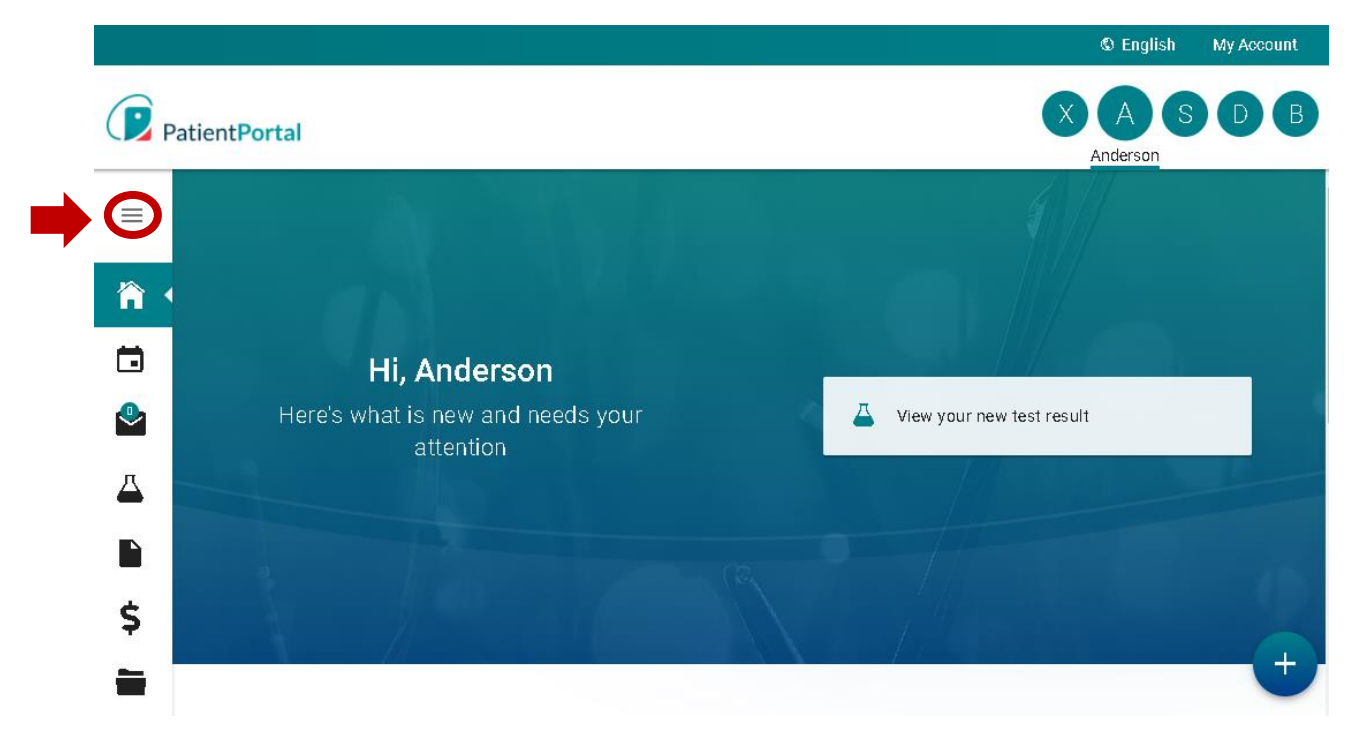

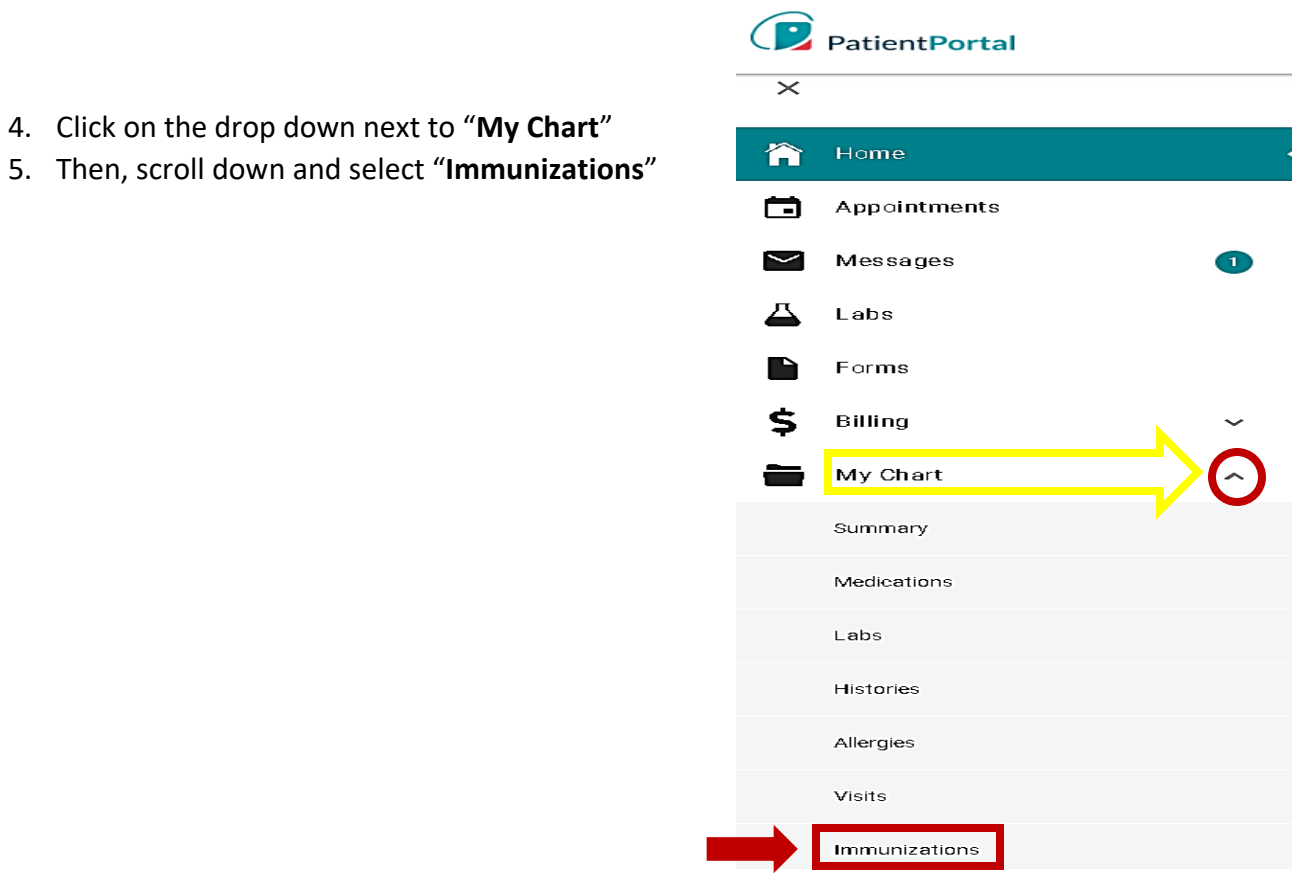

6. The bottom window will appear with your immunization history and shots due. To print a copy, click "**Print**" located in the right side.

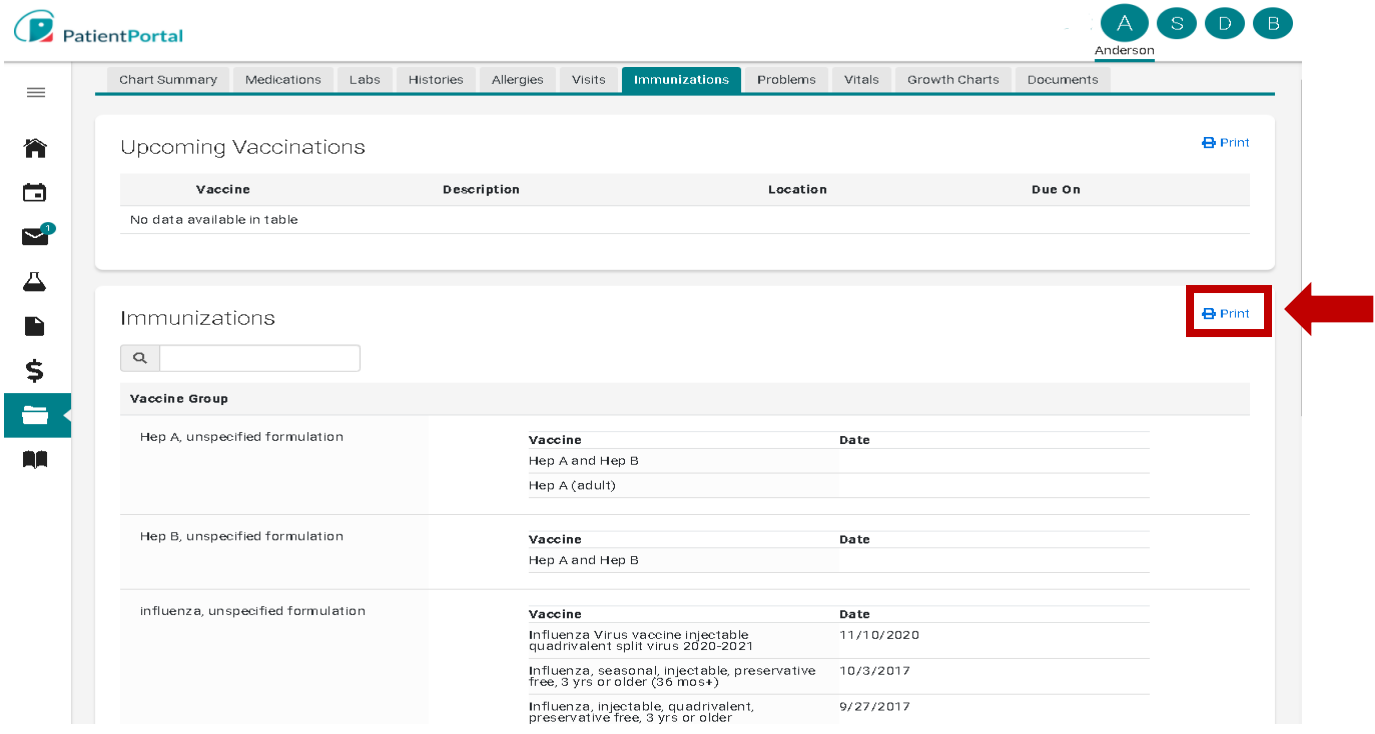

7. A PDF version of your immunization record should appear as shown below.

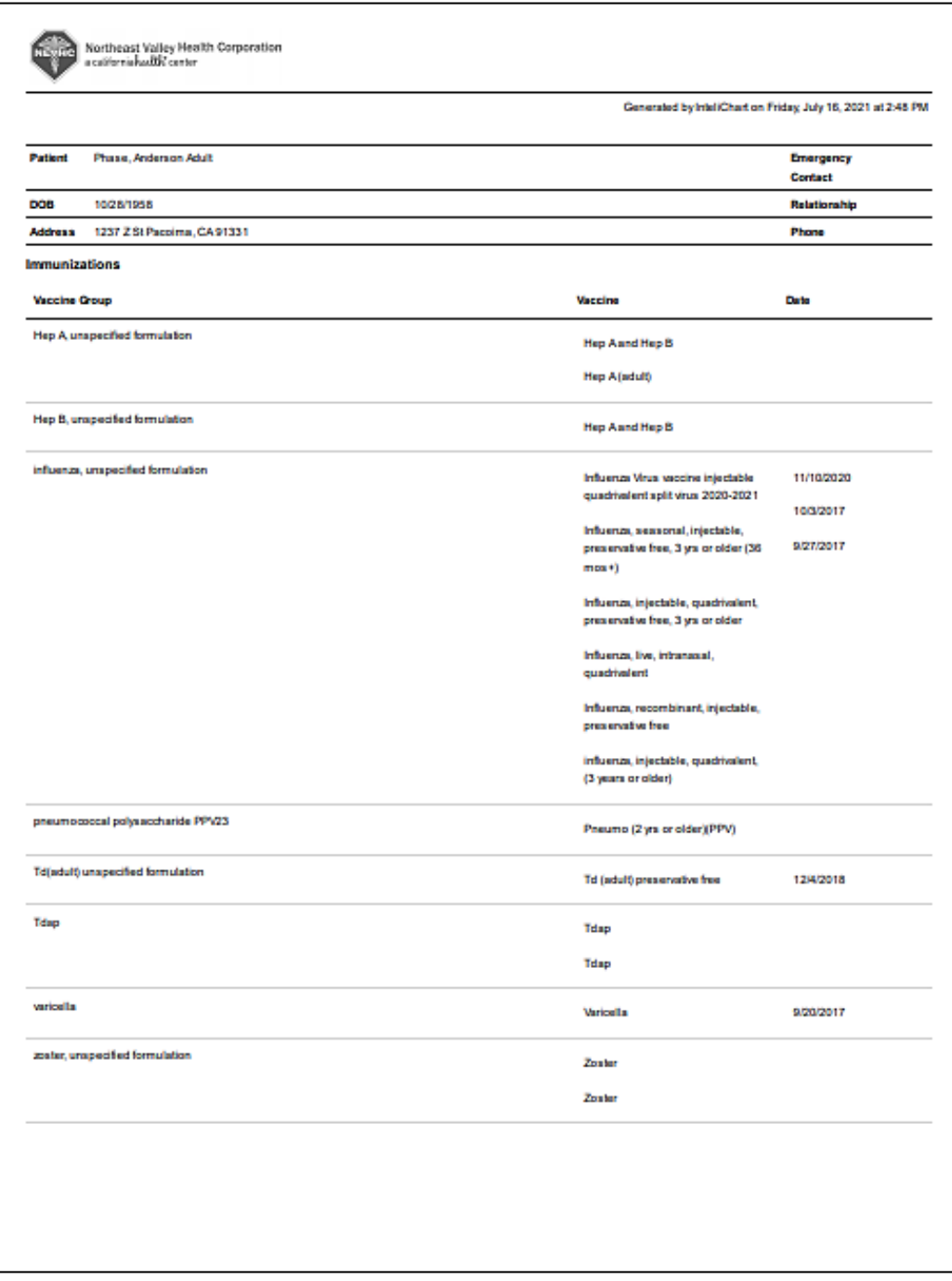